## **AAW MAKER PHOTO GALLERY INSTRUCTIONS**

Sign in to the AAW website at [woodturner.org.](https://www.woodturner.org/Woodturner/Join-Pages/Affiliate-Membership.aspx)

In the blue section at the top of your screen, click on your name.

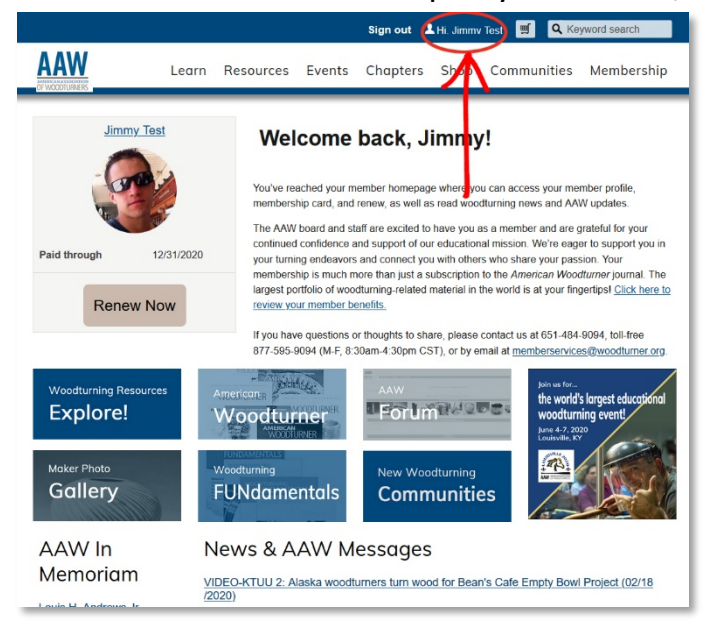

Next, your Member Profile will be displayed. Scroll down to "Member demographics" and click the pencil icon to the right.

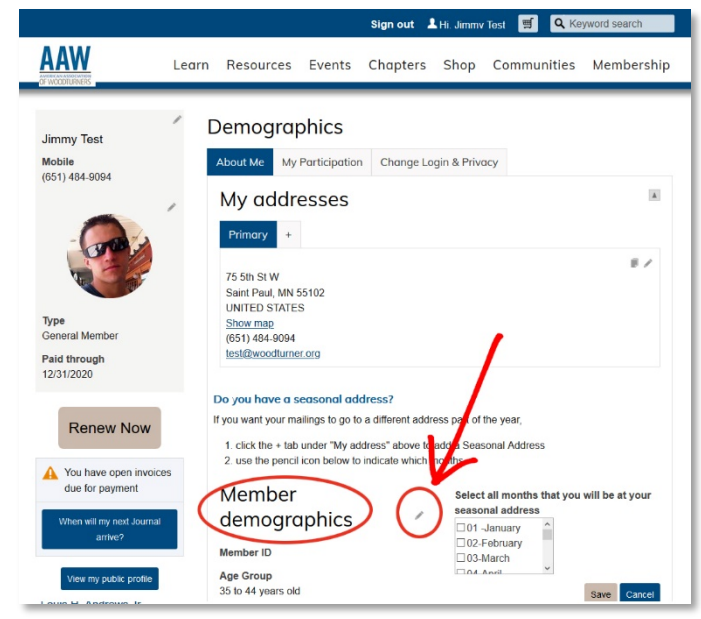

Scroll down (almost to the bottom of the page) where it says "AAW's Maker Profile…" and check the corresponding box above.

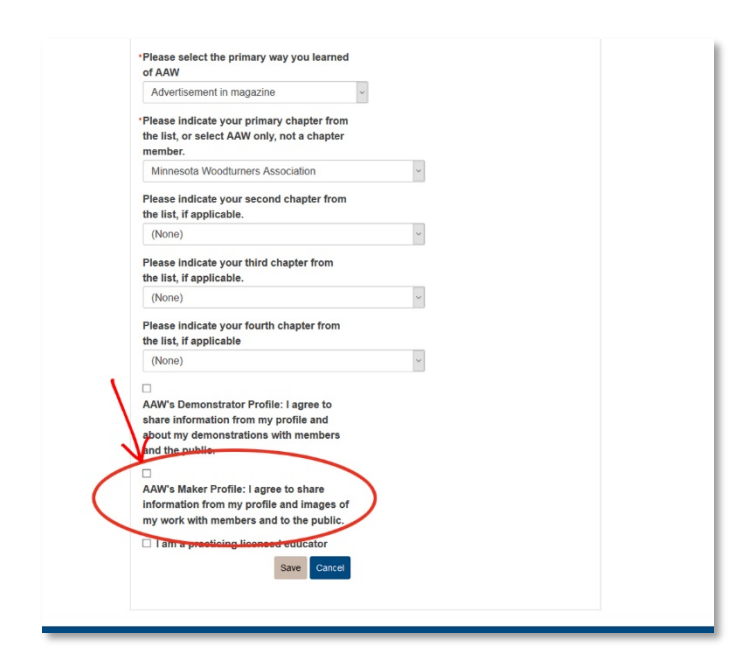

## Click the "Save" button. This will enable a special "Maker" tab on your member profile.

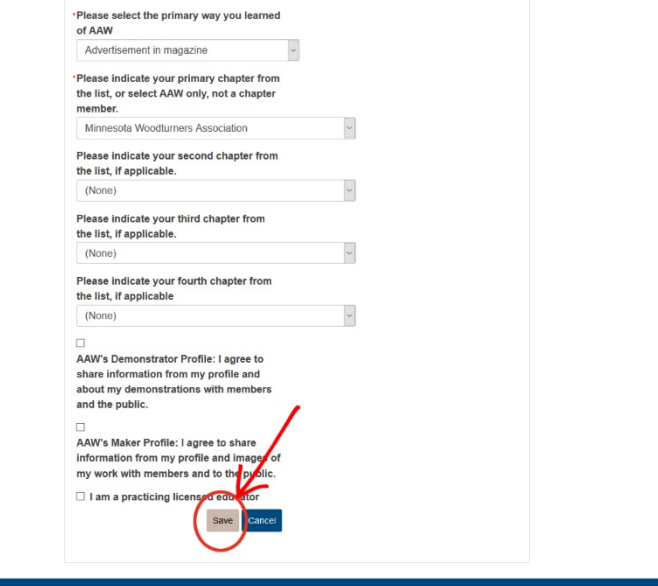

To access the new "Maker" tab, refresh your browser and click your name in the blue section at the top of your screen again.

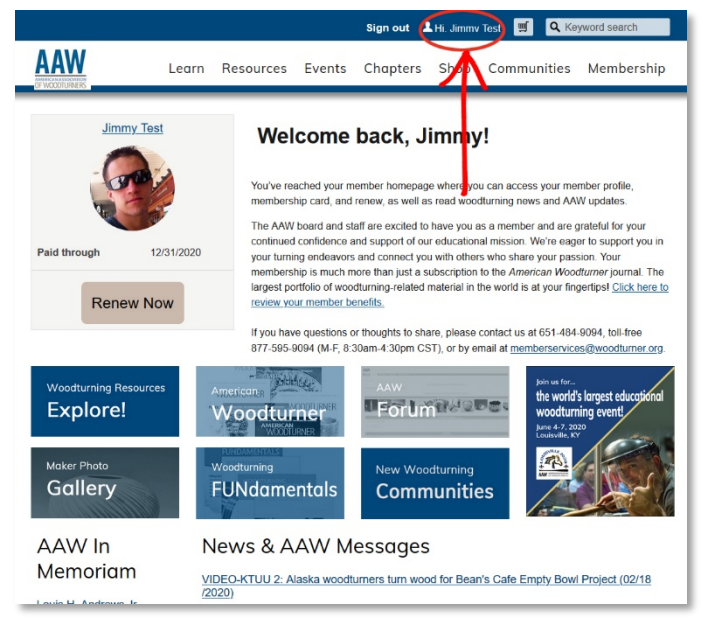

A new "Maker" tab should be displayed (in addition to other tabs: "About Me," "My Participation," and "Change Login & Privacy").

The Maker tab may take up to five minutes to update and display.

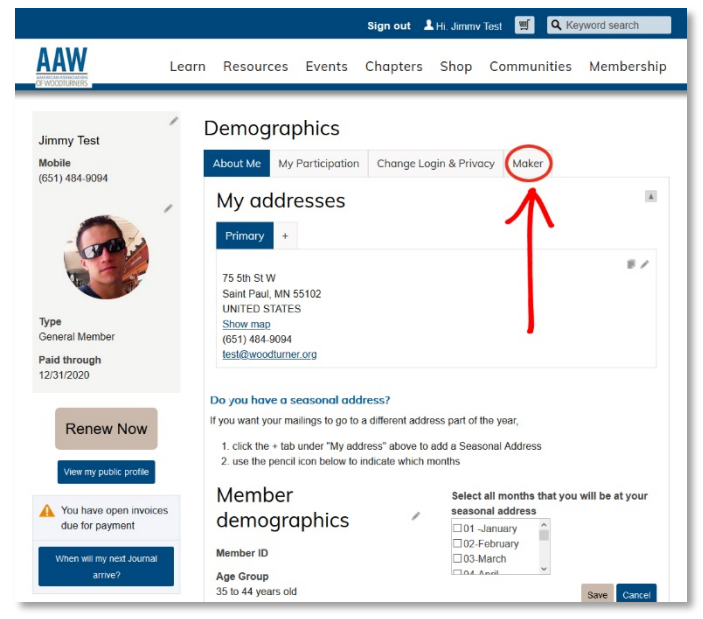

Next, click the "Maker" tab.

Complete your "Maker Profile" by checking the appropriate boxes (required). You may also type in an optional maker/artist statement, and upload an optional CV and biography.

Click the "Save" button to update your record.

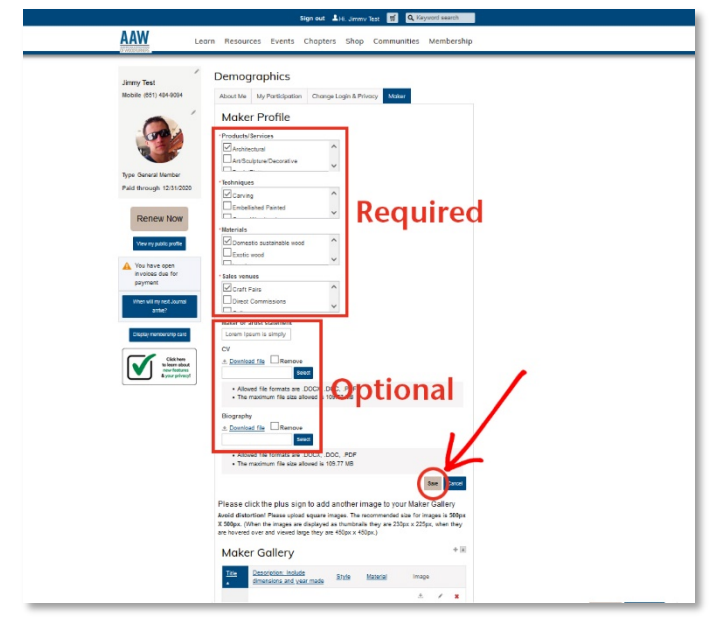

Scroll down to the bottom of the page where you will find "Maker Gallery." To add an image of your work, click the "**+**" icon to the right of where it says "Maker Gallery."

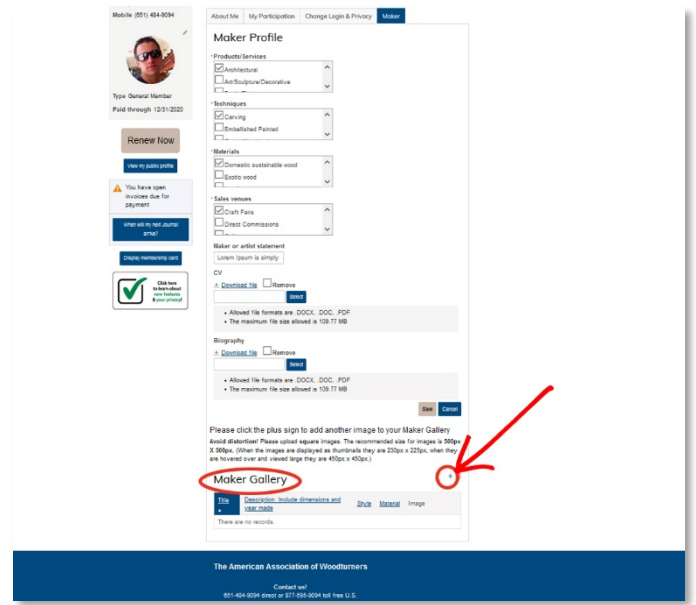

A new window will open in which you may type in the "Title" of your work, "Description" of your work," as well as select "Style" and "Material" from the dropdown menus. (You must complete this information for your image to be displayed.)

## **Important Information About Photos**

- Allowed file types are jpg and png only. (Not included are jpeg, tif, eps, pdf, psd, etc.)
- To avoid distortion, photos dimensions must be 500px x 500px.
- Photo file size should be less than 100KB. Please do not upload highresolution images because they slow the gallery's ability to search and display images.
- Need free photo editing software? Here's one that's free and easy to use: [ribbet.com](https://ribbet.com/)

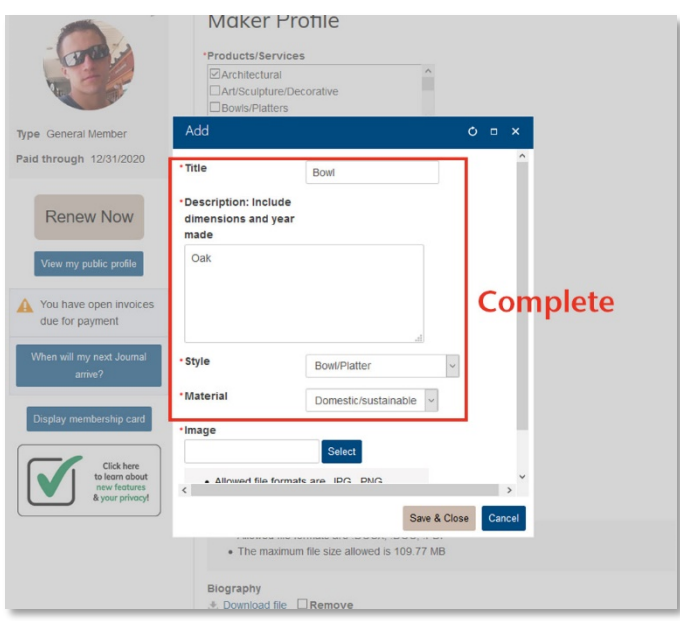

To upload an image, under "Image," click "Select," which will enable you to browse your computer for photos of your work. When you locate the photo to be uploaded on your computer, click the photo, then click the "Open" button.

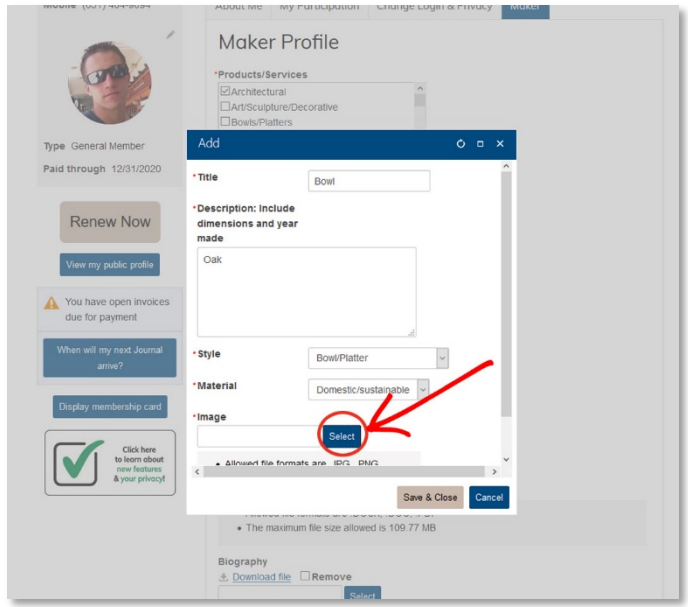

Next, click the "Save & Close" button to save the image to your maker gallery. (Tip: To avoid distortion, upload **square** images for best results. The recommended size for images is 500 pixels x 500 pixels.)

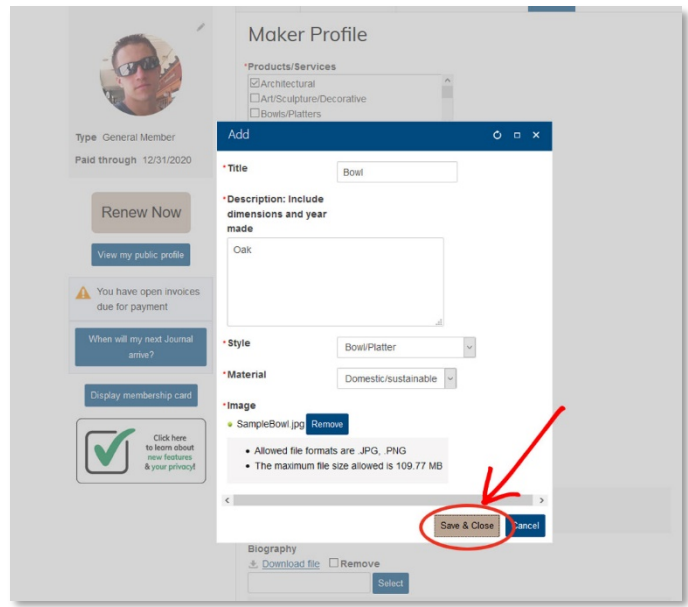

Refresh your browser and click your name in the blue section at the top of your screen again to be able to view your newly uploaded photos on your Maker Profile.

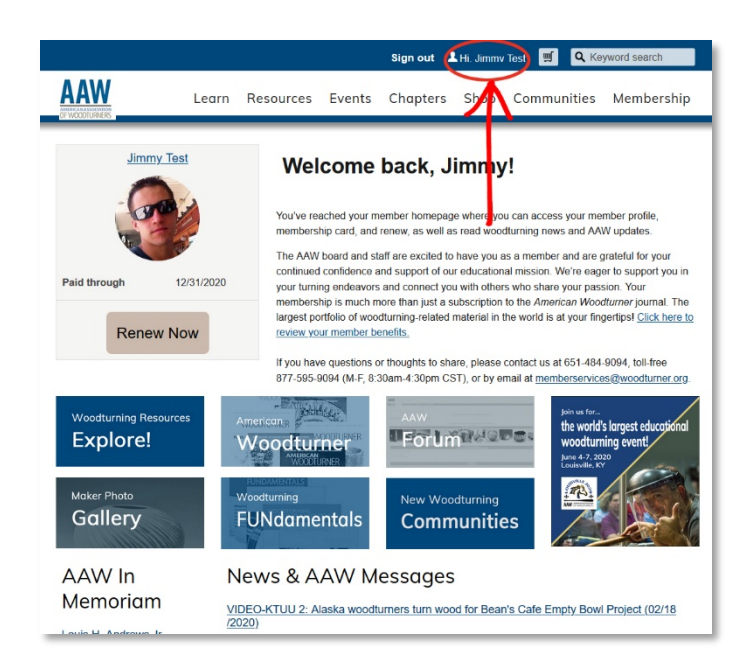

## **Questions?**

We expect you may have questions and are happy to help. If you need assistance, you may contact us by phone Monday through Friday, 8:30 a.m. to 4:30 p.m. (CST) at 877-595-9094 (toll free U.S.) or 651-484-9094 or email us at [memberservices@woodturner.org.](mailto:memberservices@woodturner.org)